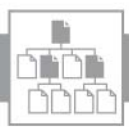

## Verzeichnis: Inhalt

## Lösungsicons

### **Filter**

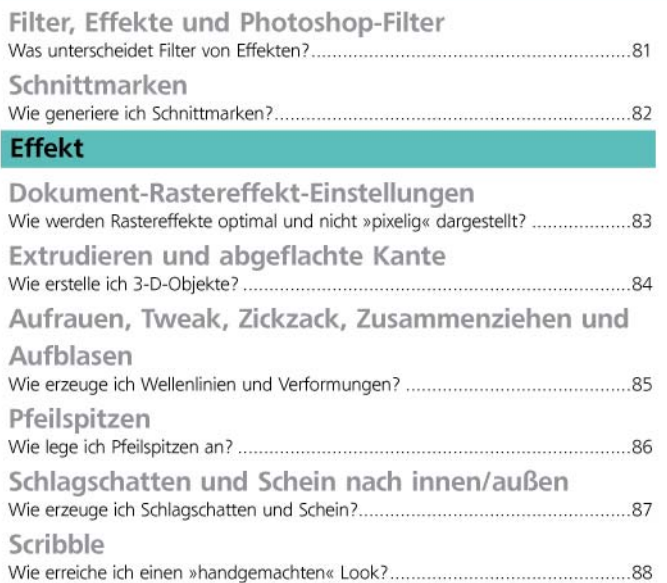

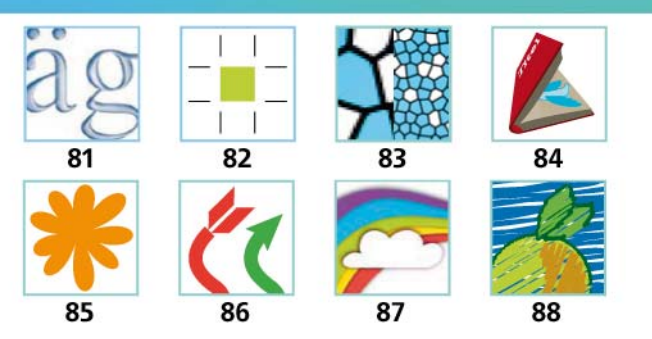

Filter: Filter, Effekte und Photoshop-Filter

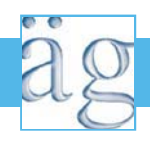

# Was unterscheidet Filter von Effekten?

### Unterschied zwischen Filtern und Effekten

**1** Zeichnen Sie einen Kreis und duplizieren Sie ihn. Aktivieren Sie einen der Kreise und wählen FILTER  $\rightarrow$  VERZERRUNGSFILTER  $\rightarrow$  ZICKZACK mit den vorgeschlagenen Optionen. Anschließend wenden Sie FILTER → VERZERRUNGSFILTER  $\rightarrow$  AUFRAUEN an.

**2** Aktivieren Sie jetzt den anderen Kreis. Wählen Sie EFFEKT  $\rightarrow$  VERZERRUNGS- UND TRANSFORMATIONSFILTER  $\rightarrow$ ZICKZACK und anschließend AUFRAUEN <sup>1</sup> .

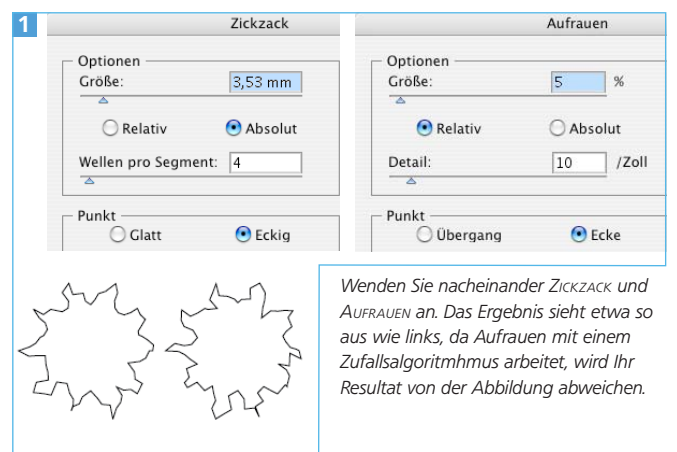

**3** Vergleichen Sie die beiden Objekte in der Pfadansicht, dann stellen Sie fest, dass der gefilterte Kreis stark verformt wurde und das Objekt viele neue Ankerpunkte besitzt, die Sie direkt auswählen und bearbeiten können. Der mit Effekten versehene Kreis ist jedoch immer noch im Originalzustand – Sie können nur seine Punkte auswählen und bearbeiten <sup>2</sup> .

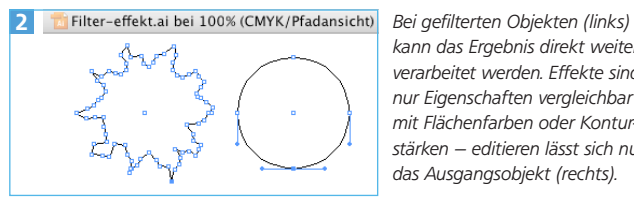

kann das Ergebnis direkt weiterverarbeitet werden. Effekte sind nur Eigenschaften vergleichbar mit Flächenfarben oder Konturstärken – editieren lässt sich nur das Ausgangsobjekt (rechts).

**4** Wenn Sie jetzt eine Änderung an den Einstellungen des Zickzack-Filters vornehmen möchten, müssten Sie die vorhergehenden Schritte widerrufen und den Filter mit korrigierten Einstellungen neu auf den Kreis anwenden.

**5** Um die Effekt-Einstellungen zu ändern, doppelklicken Sie den Eintrag des Effekts im Aussehen-Bedienfeld und geben andere Werte ein <sup>3</sup> . Sie können dort auch die Rei-

|  | Pfad                  |   |     |
|--|-----------------------|---|-----|
|  | Zickzack              |   |     |
|  | Aufrauen              |   | --- |
|  | 1 Pt<br>Kontur:<br>IT |   |     |
|  | Fläche:<br>⊡          |   |     |
|  | $\circ$ $\circ$       | 同 |     |

Doppelklicken Sie einen Effekt, um die Optionen zu ändern.

henfolge der Effekte ändern, indem Sie deren Einträge verschieben. Dies ist auch noch zu späteren Zeitpunkten möglich.

**6** Sollen andere Objekte dieselbe Kombination von Effekten erhalten, verwenden Sie die Pipette oder erstellen einen Grafikstil.

**7** Möchten Sie die Effekte endgültig auf die Objektgeometrie anwenden, wählen Sie OBJEKT → AUSSEHEN UMWANDELN.

#### Photoshop-Filter und -Effekte

Wenn Ihnen die Möglichkeiten der Illustrator-eigenen Effekte nicht ausreichen, wenden Sie Photoshop-Filter an. In Illustrator-Versionen vor CS3 ist die Anwendung der meisten Photoshop-Filter nur im Dokumentfarbmodus RGB möglich.

**1** Erstellen Sie ein Textobjekt – Schriftgröße 24 Pt – und wählen Sie EFFEKT  $\rightarrow$  KUNSTFILTER  $\rightarrow$  KUNSTSTOFF-FOLIE<sup>4</sup>.

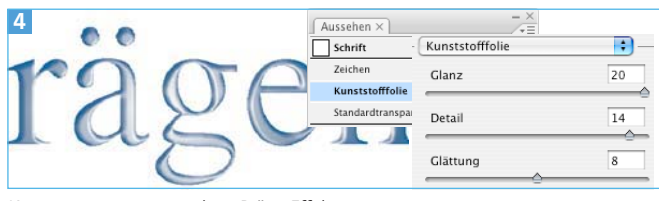

KUNSTSTOFFFOLIE erzeugt einen Präge-Effekt.

**2** Aufgrund der Anwendung als Effekt können Sie den Text mit dem Text-Werkzeug  $\boxed{\mathrm{T}}$  aktivieren und dann ändern.

**3** Vergrößern Sie das Textobjekt mit dem Skalieren-Werkzeug um etwa 300 %. Unabhängig davon, ob die Voreinstellung KONTUREN UND EFFEKTE SKALIEREN aktiv ist, werden die Einstellungen des Effekts nicht entsprechend vergrößert <sup>5</sup> .

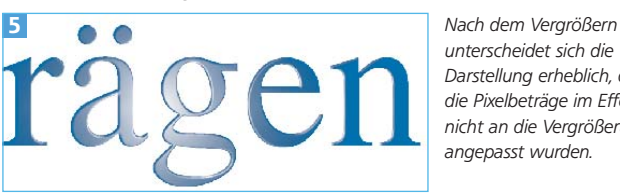

unterscheidet sich die Darstellung erheblich, da die Pixelbeträge im Effekt nicht an die Vergrößerung angepasst wurden.

 $4$  Wählen Sie Objekt  $\rightarrow$  Aussehen umwandeln. Im Ebenen-Bedienfeld sehen Sie als Ergebnis ein »BILD«. Es handelt sich hier um einen pixelbasierten Effekt <sup>6</sup> .

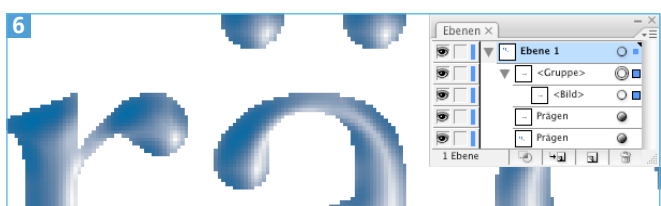

Für einige Weiterverarbeitungsprozesse ungeeignet, da keine reine Vektorgrafik